#### Persona – Install on Windows Vista(64-bit) with Internet Explorer 7 11/14/2011

\*\*\*Make sure that you perform this install from Internet Explorer - screens may vary

\*\*\*Disable your virus scan software and other firewalls for this installation

\*\*\*You must have Administrator rights to install this & close any open Persona sessions

Go to [http://persona.rbicorp.com](http://persona.rbicorp.com/) and read/print the instructions and then click on **Persona Setup**.

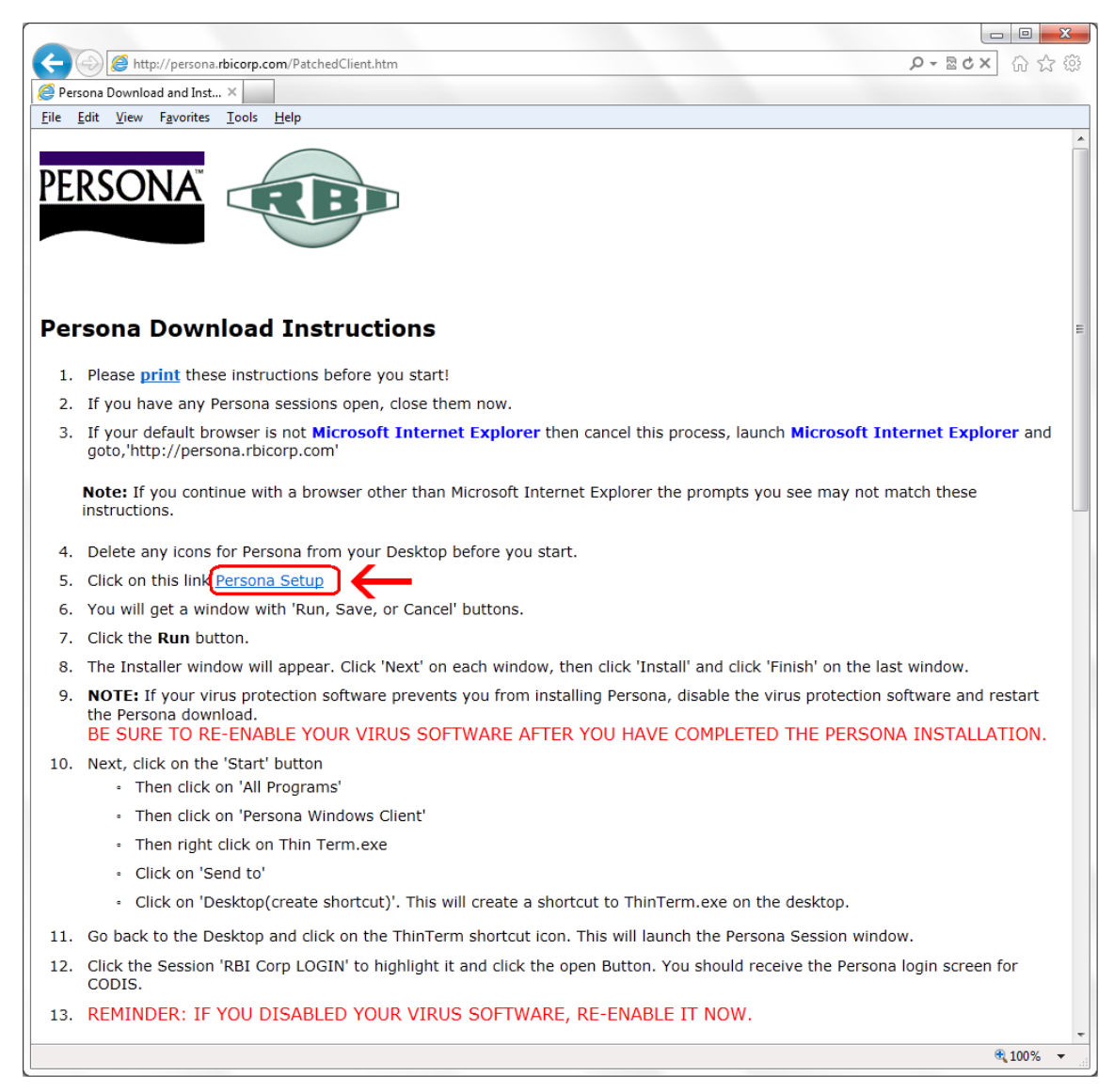

#### Click on **Run**

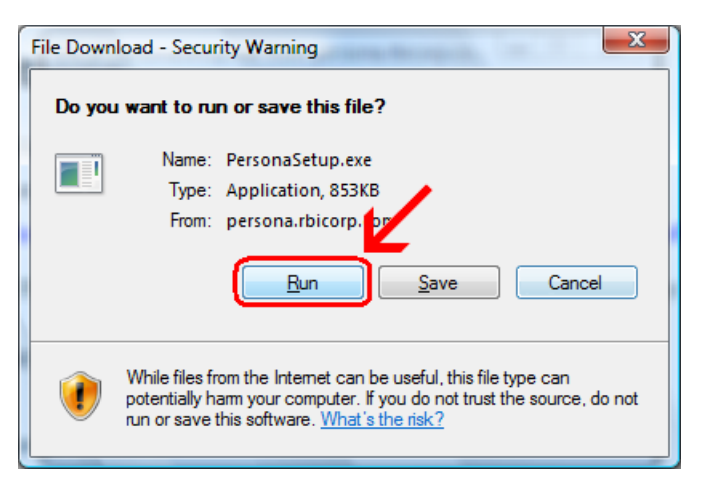

#### Click **Run**

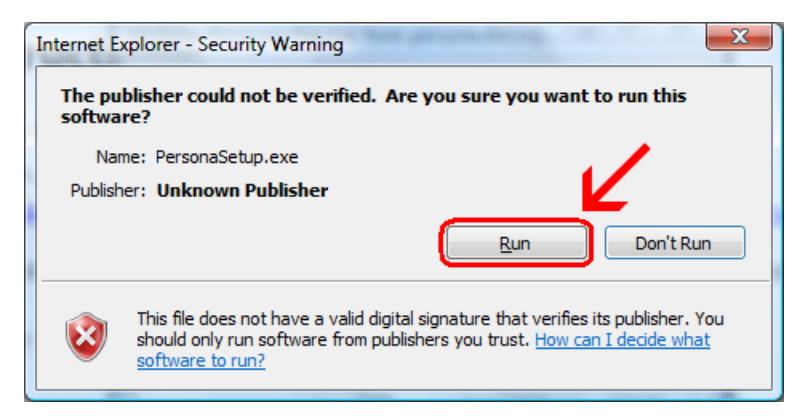

If you have **SmartScreen Filter** turned on, you will see the next two windows. When they pop up, you may have to click on **More Actions** otherwise click on **Run Anyway**

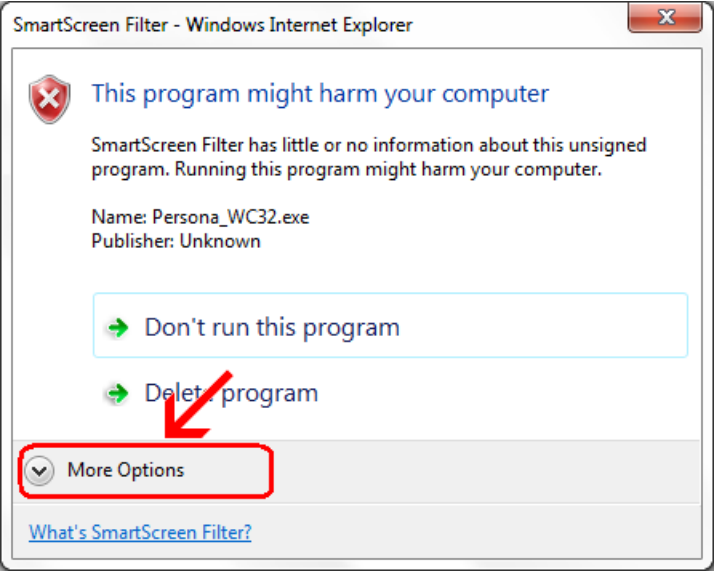

### Click on **Run Anyway**

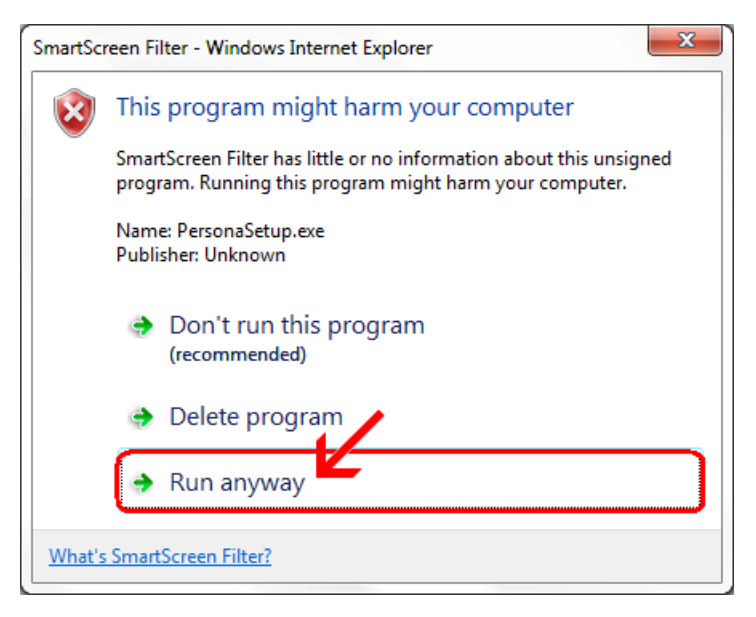

## Click **Next**

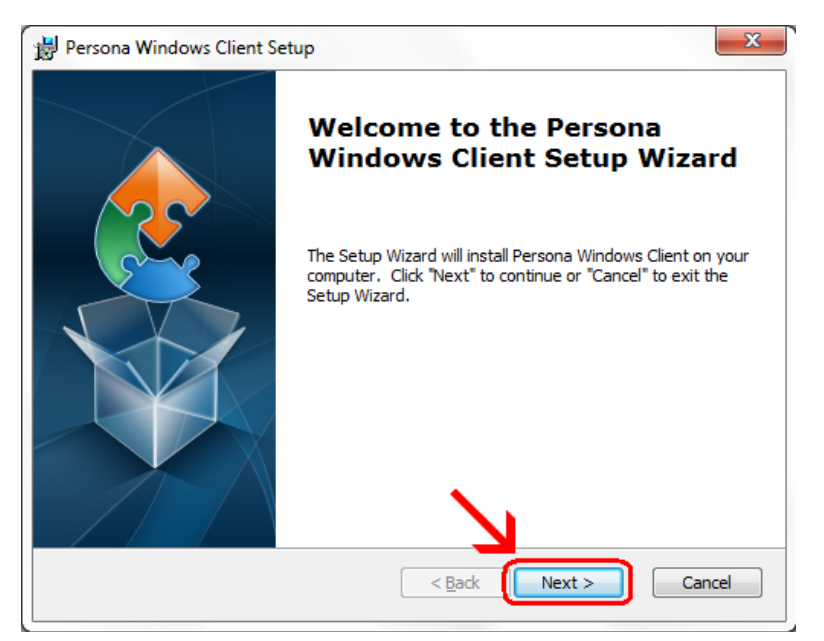

# Click **Next**

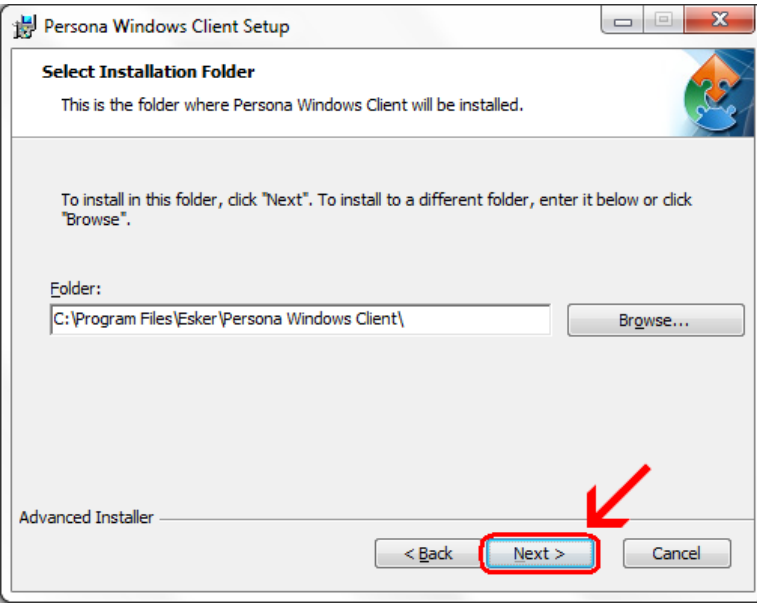

# Click **Install**

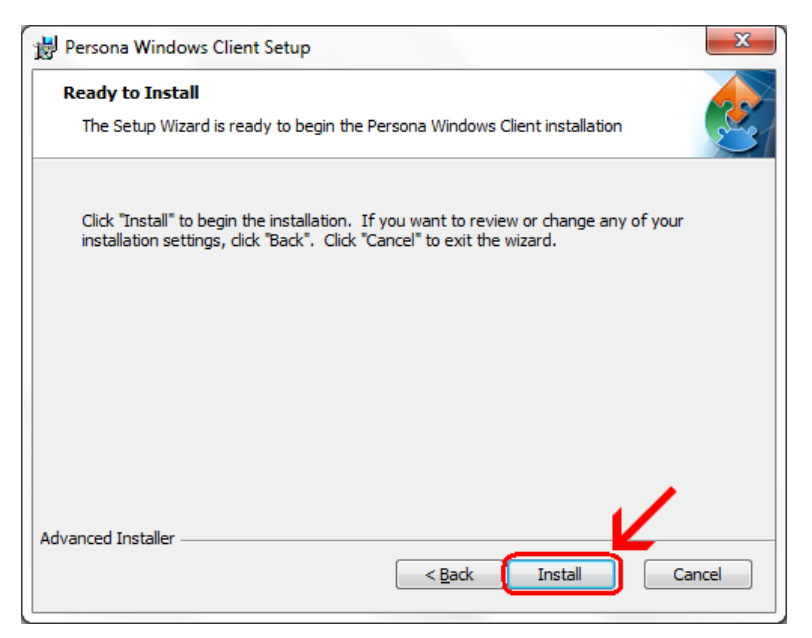

**Wait** for the installation to complete (takes less than 1 minute)

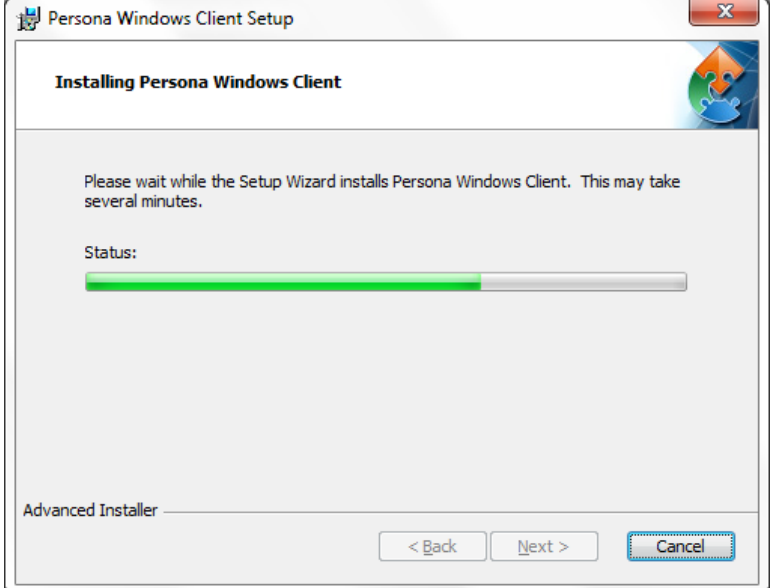

If your screen goes dim and a window pops up about "An unidentified program wants access to your computer" click on **Allow**

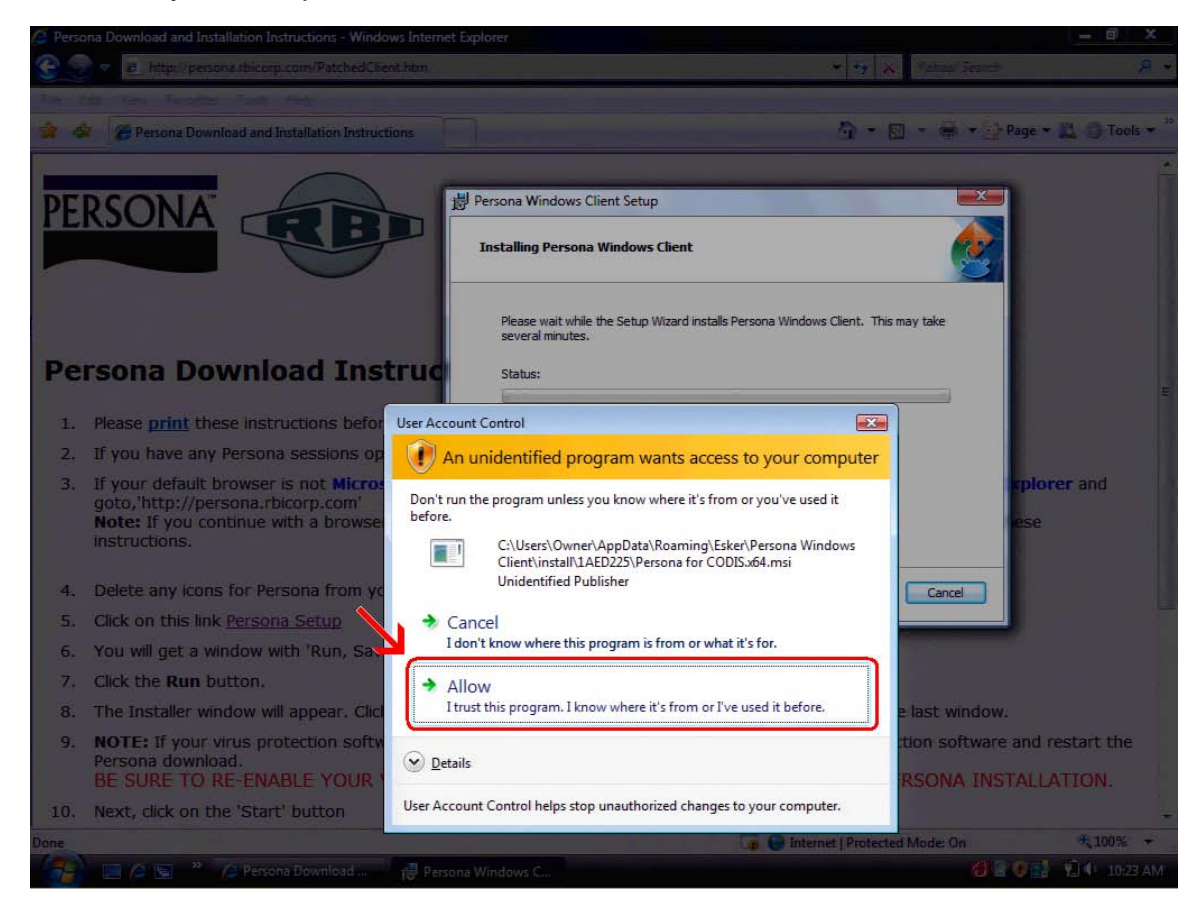

### Click **Finish**

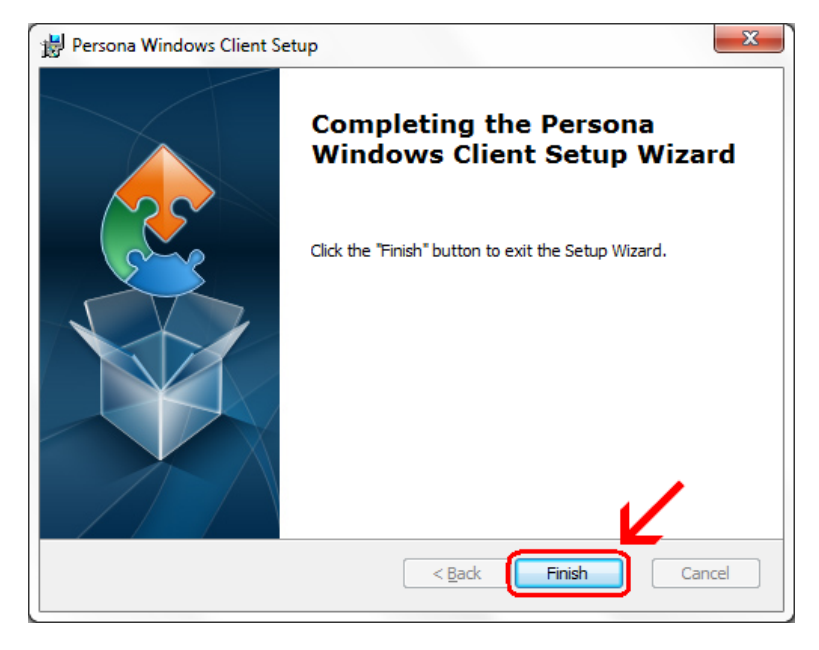

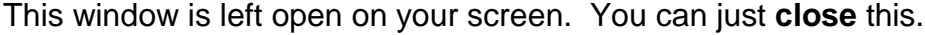

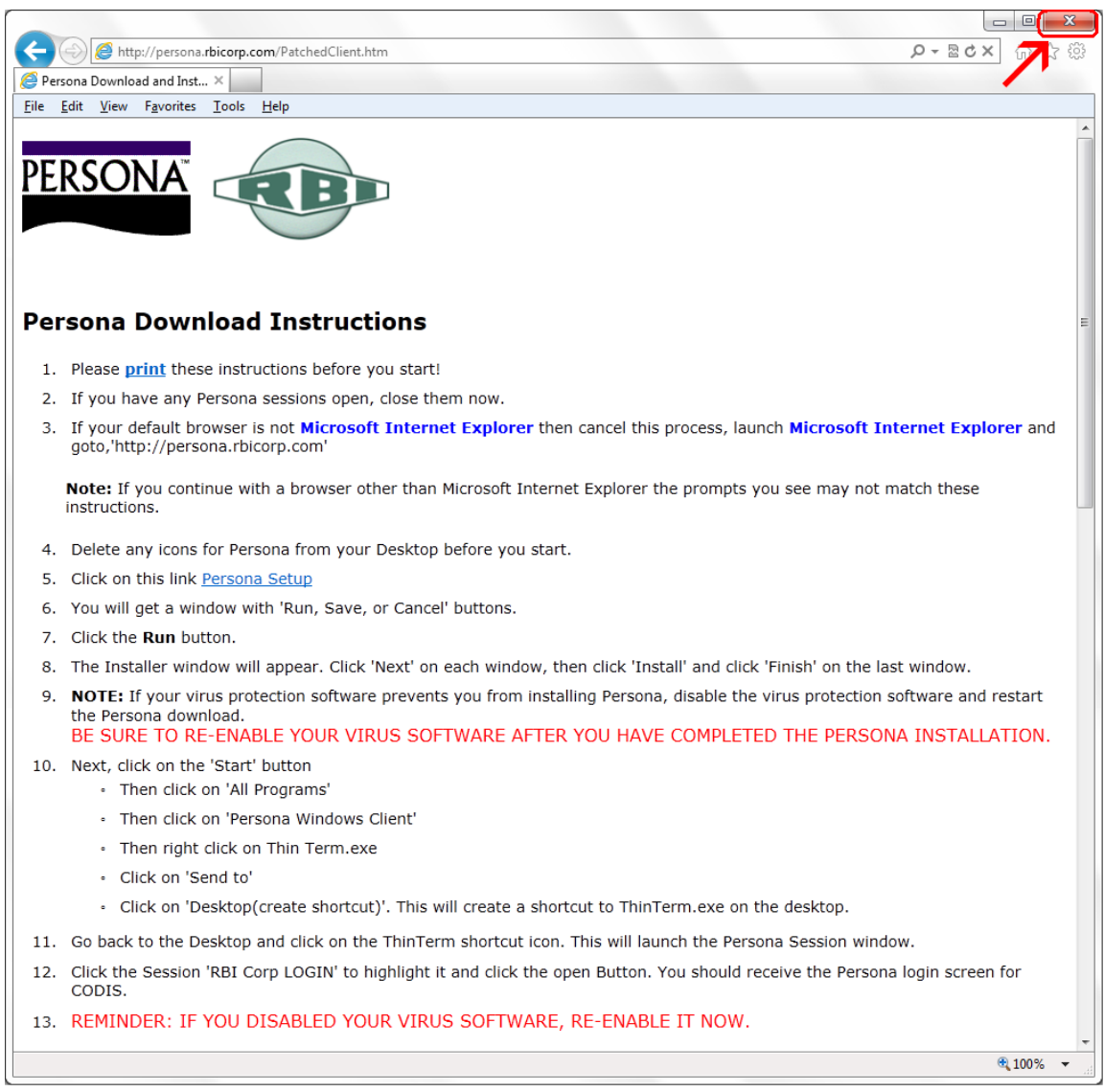

Click on Start Button $\rightarrow$  All Programs  $\rightarrow$  Persona Windows Client Then **right click** on **ThinTerm.exe** Click on **Send To** then click on **Desktop (create shortcut)**

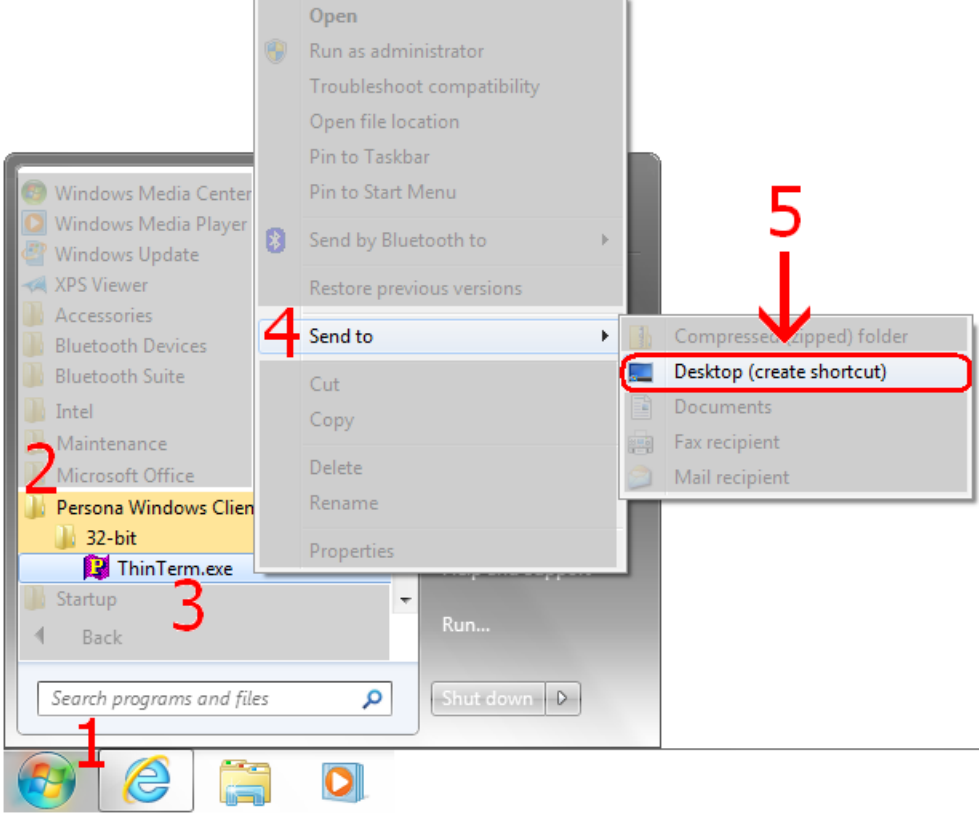

Now **double click** on the new icon on your desktop

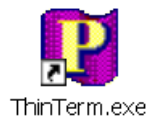

If it is not already in the top box, **type** in **persona.rbicorp.com** and **hit Enter on** the **keyboard**. Then click on **RBICorp LOGIN** once to highlight it and then click on **Open**

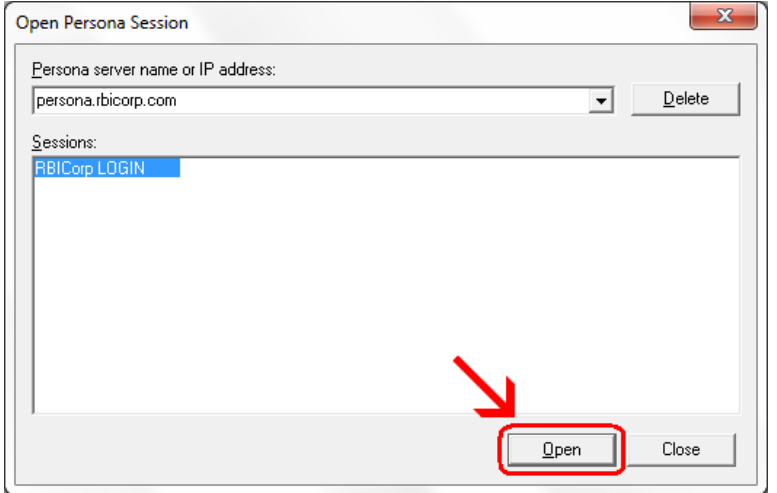

This will connect to the Persona server and prompt you for a username and a password.